## **Use print.kcls.org (PC, Mac, Browsers)**

1. Go to print.kcls.org, select a library

2. Select the printer, Color or Black & White

3. Enter E-mail Address (required)

- 4. Select document
- 5. Click the green printer icon

6. When you see "Request has been processed", the document will be ready to print at the library you selected

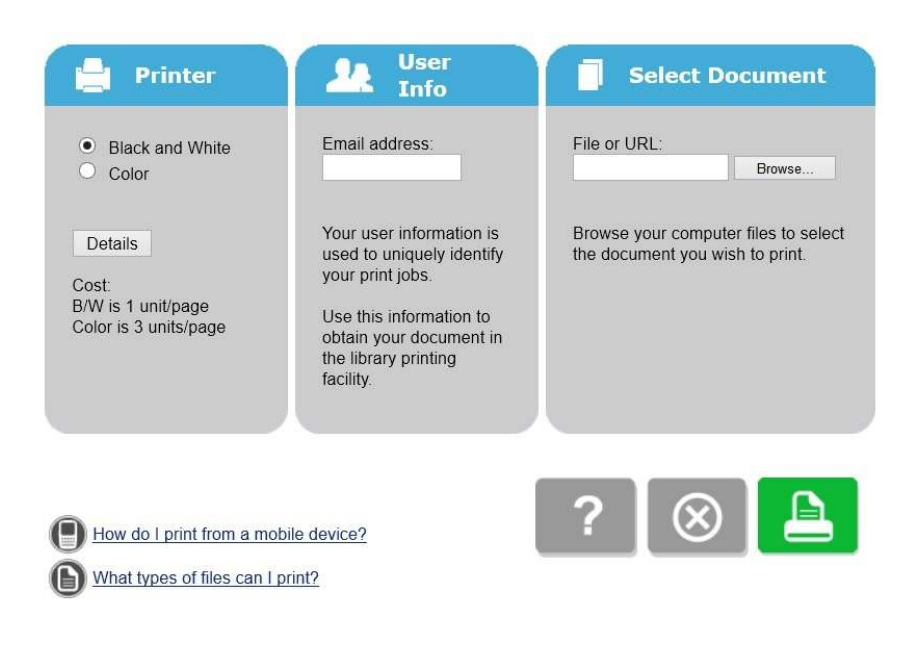

## **Download the App (PrinterOn):**

1. Open Google Play Store or Apple App Store, download and open the app

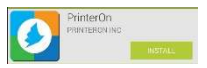

2. Select the document you would like to print

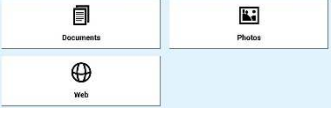

3. Search for the library where you want to send the document, use "Search" (magnifying glass)

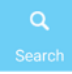

4. When you find the library you want, select to send the document in Color or Black & White

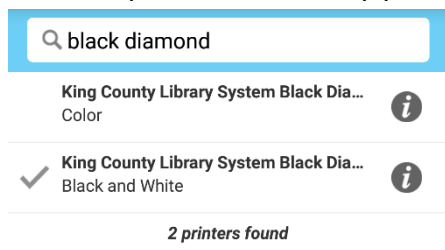

5. Input your e-mail address (required) when asked

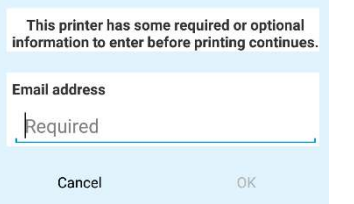

6. When you see "Success" the document will be ready for you to schedule a curbside pickup at the library you selected.

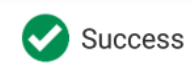

## **Schedule a curbside pickup**

Learn more about curbside printing . **Your print job will not be ready** unless you also schedule a curbside pickup. You may schedule a pickup through:

- myLIBRO app
- website
- calling your local library